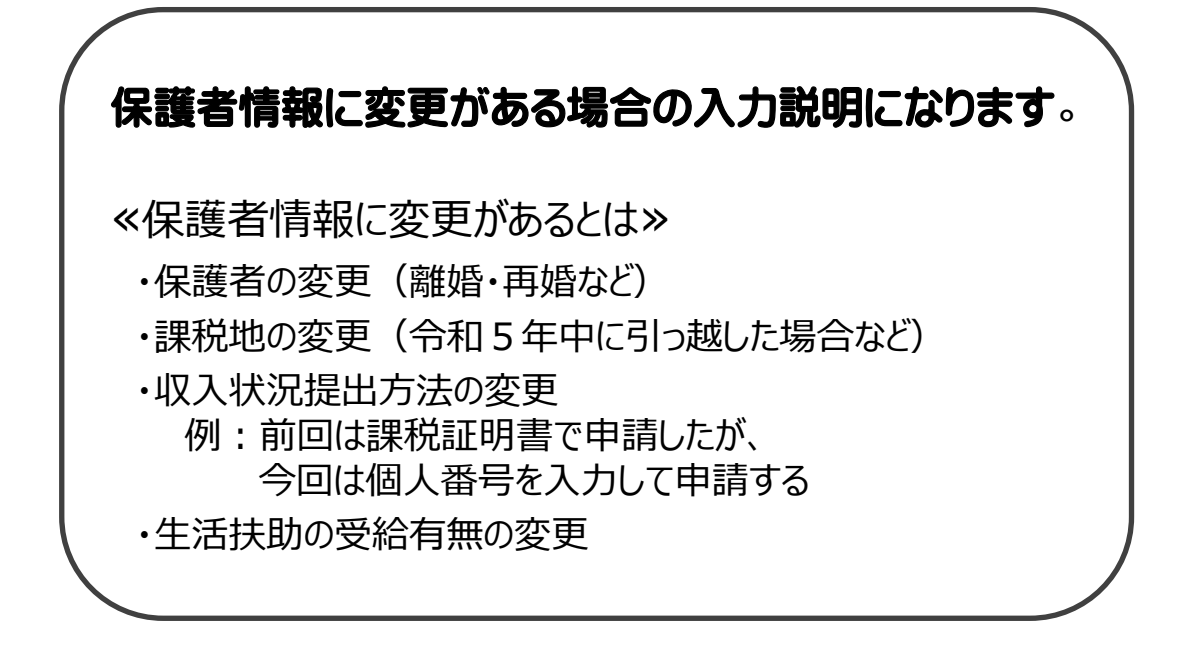

### 高等学校等就学支援金オンライン申請システム e-Shien オンライン申請手引き

### ~変更手続編~

「保護者等情報変更届出」を行うためのマニュアルです。

# 【申請〆切 7月11日(木)】

※個人番号(マイナンバー)を入力等する際に、別人のマイナンバーを 入力等する誤りが発生しておりますので、ご注意ください。

# 目次

### ➢ 本書(変更手続編)の内容は、以下のとおりです。

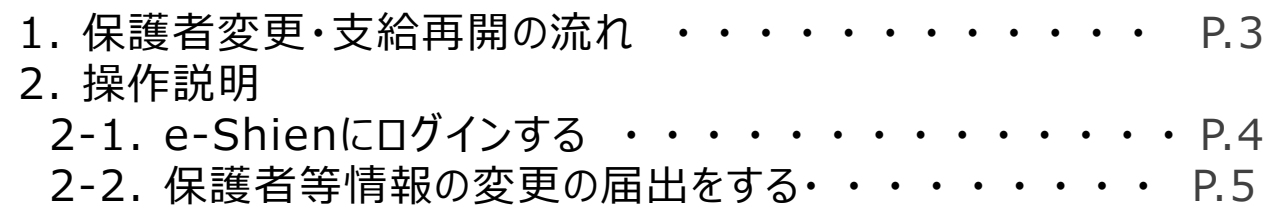

※本文中の画面表示は、一部古い場合があります。

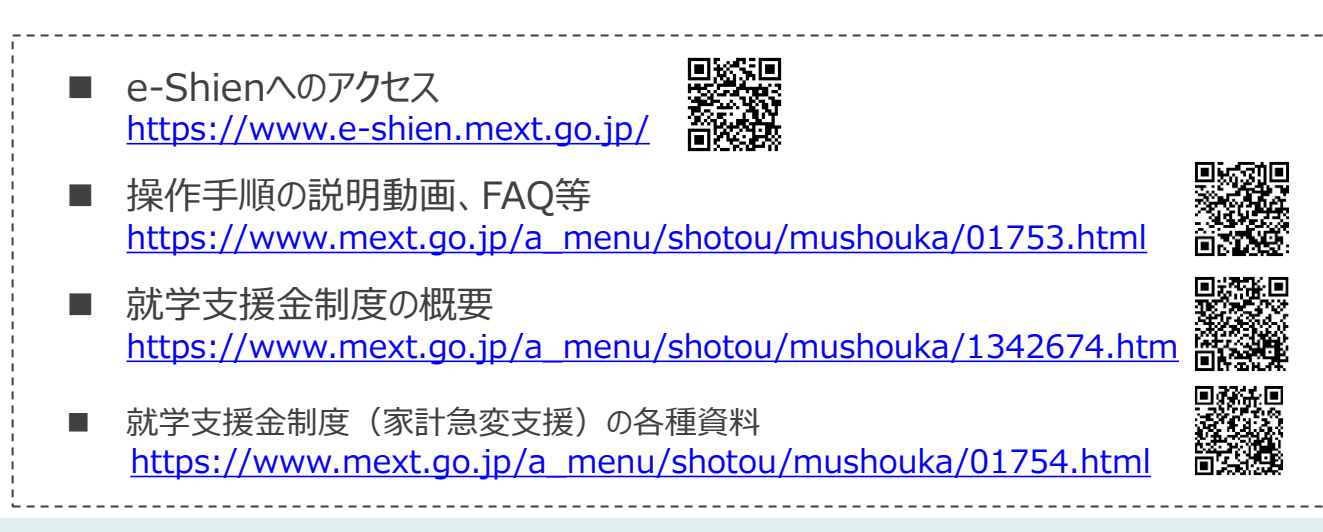

# 1. 保護者変更・支給再開の流れ

e-Shienを利用した保護者変更・支給再開の主な流れは以下となります。

### **保護者等情報変更の届出 (保護者等が増える場合 <sup>等</sup>)**

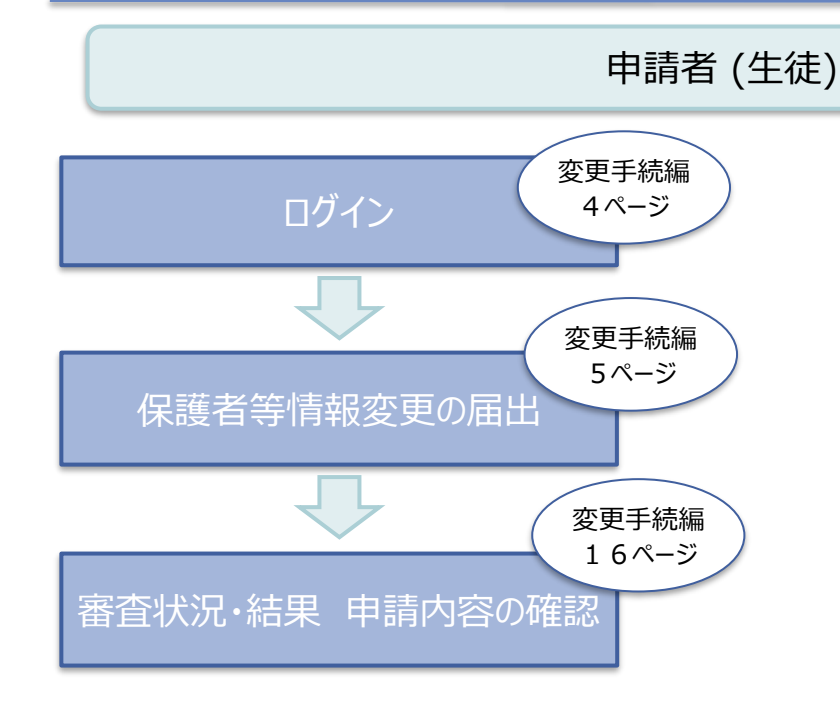

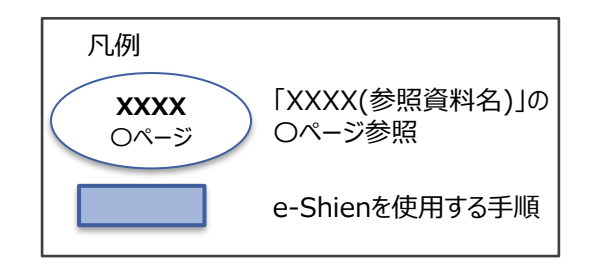

# 2. 操作説明 2-1. e-Shienにログインする

e-Shienを使用するために、システムへログインします。 ログインは、パソコン、スマートフォンから以下のURLを入力してアクセスします。以下のQRコードを読み取っ てもアクセスできます。 ■※週<br>参数<br>■※数

パスワー

入力したパスワードが確

<https://www.e-shien.mext.go.jp/>

### 1. ログイン画面

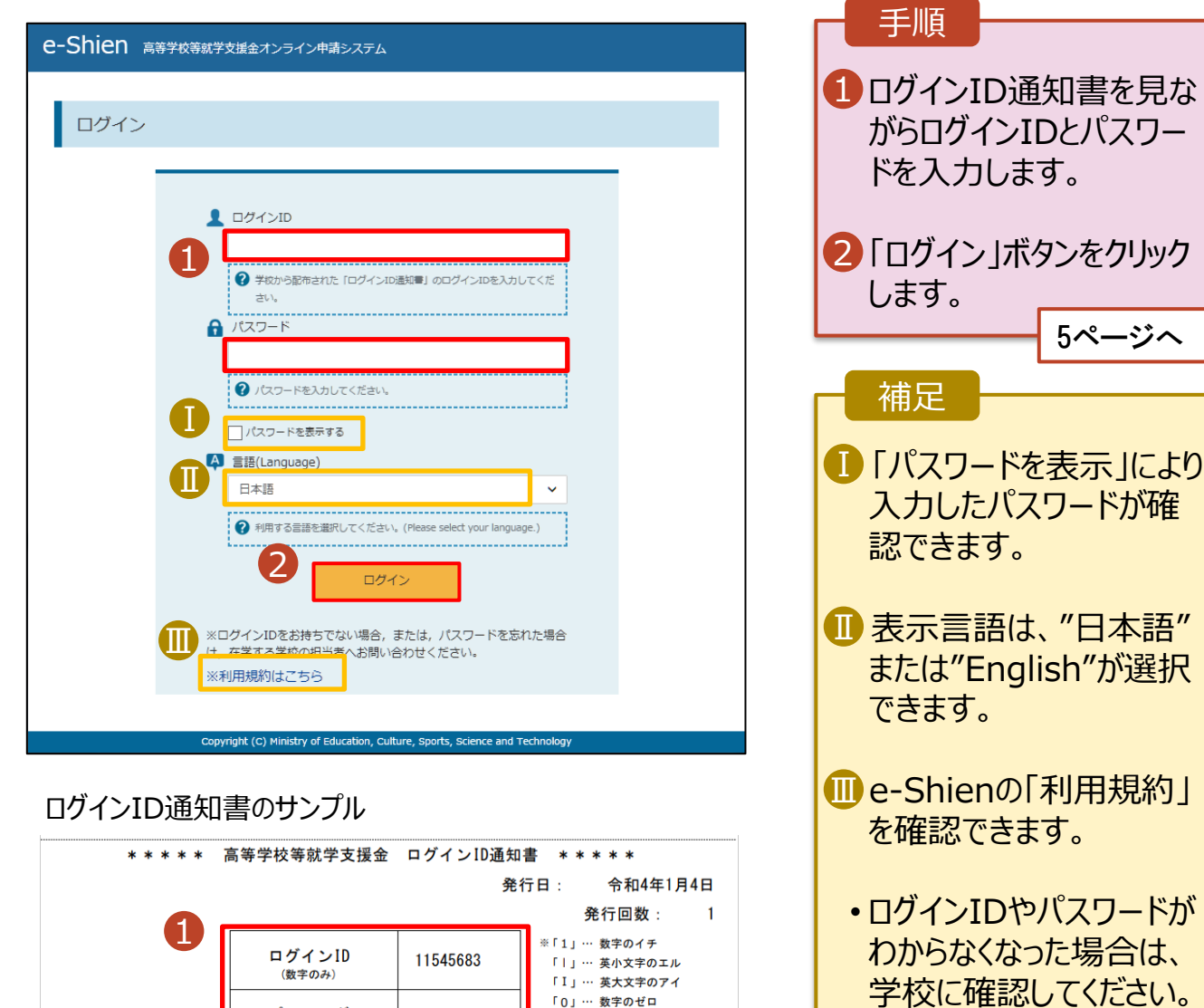

「0」… 数字のゼロ

「O」… 英大文字のオー

「o」… 英小文字のオー

4gUWRP4m

パスワード

(<br>英字大文字・小文字、数字)

■これらの情報は高等学校等党提金の申請にあたって、<br>- 高等学校等就学支援金ナンライン申請システムを利用する際に必要となります。<br>- 利用規約を確認してください。なお、当該システムを利用する際に必要となります。<br>- 利用規約を確認してください。なお、当該システムを利用した場合、利用規約に同意したものとみなされます。<br>- 利用規約を確認してください。なお、当該システムを利用した場合、利用規約に同意したものとみなされます。<br>- 動物失した

保護者等情報の変更の届出を行います。

保護者の変更(離婚・再婚など)、課税地の変更、収入状況提出方法の変更、生活扶助の受給有 無の変更などがある場合が該当します。

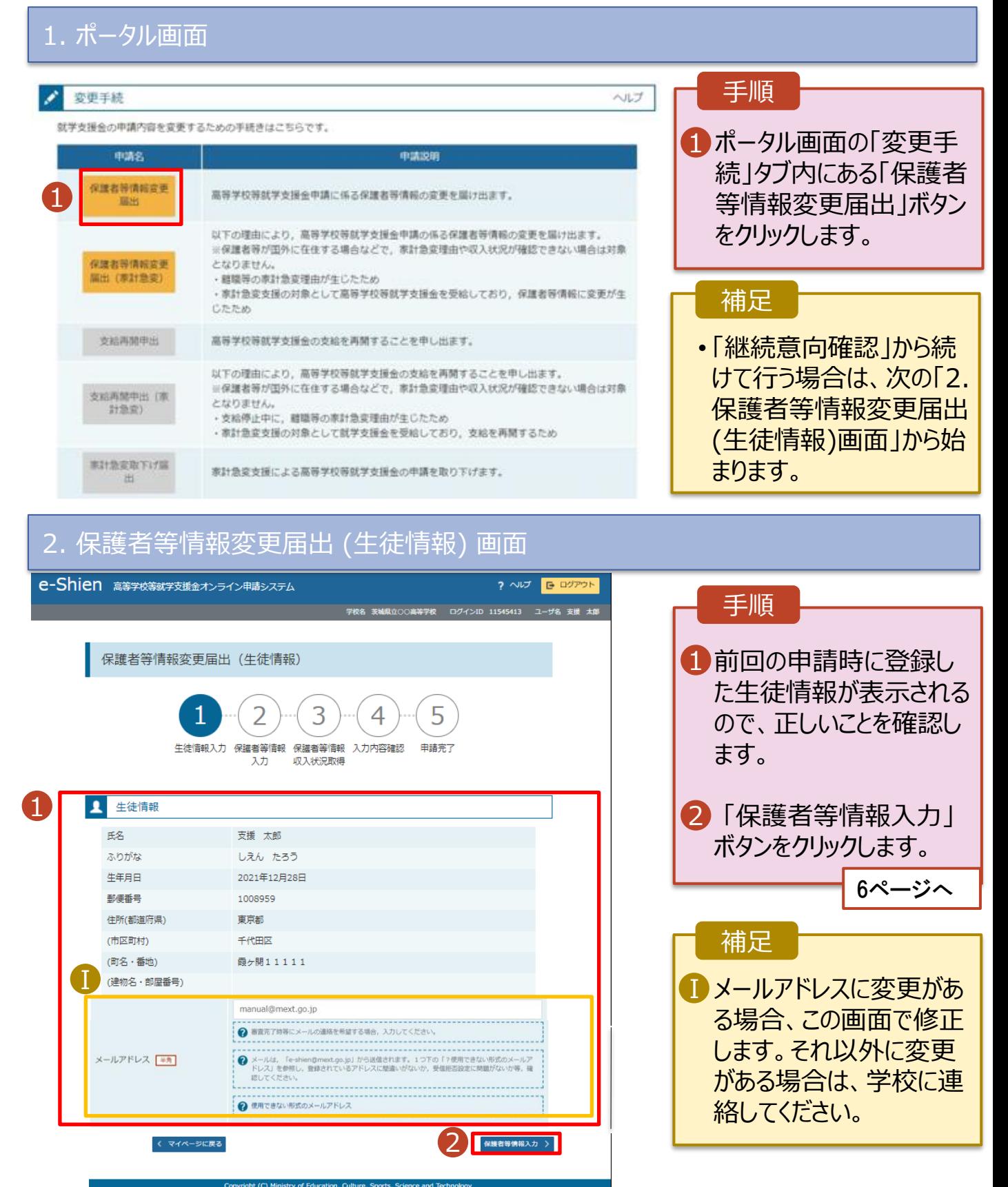

#### 3. 保護者等情報変更届出登録画面(1/8) e-Shien 高等学校等就学支援金オンライン申請システム ? ヘルプ B ログアウト 手順 学校名 茨城県立○○高等学校 - ログインID 11545413 - ユーザ名 支援 太郎 保護者等の**人数**に変更 1 保護者等情報変更届出登録 ● 記入上の注意 があるかないかを選択しま す。 3 5 フ 4 • 保護者等の変動(追加・削 生徒情報入力 保護者等情報 保護者等情報 入力内容確認 申請完了 入力 収入状況取得 除)がある場合 7ページへ ●● 保護者等情報の変更について 保護者等情報の変更について該当するものを選択してください。 • 保護者等の変動(追加・削 Q. 保護者等の変動(追加・削除)はありますか? 除)がない場合 1 <sup>12</sup>ページへ→ 中断前に入力した保護者等情報からの変動 (追加・削除) はありますか? .................................... 保護者等の変動(追加・削除)はありません。 → 保護者等の変動(追加·削除)はなく、保護者等の電話番号や課税地等の情報を変更する場合です。

入力内容確認<br>(一時保存)

Copyright (C) Ministry of Education, Culture, Sports, Science and Technology

保護者等の**変動(追加・削除)がある**場合の手順は以下のとおりです。

#### 3. 保護者等情報変更届出登録画面(2/8)

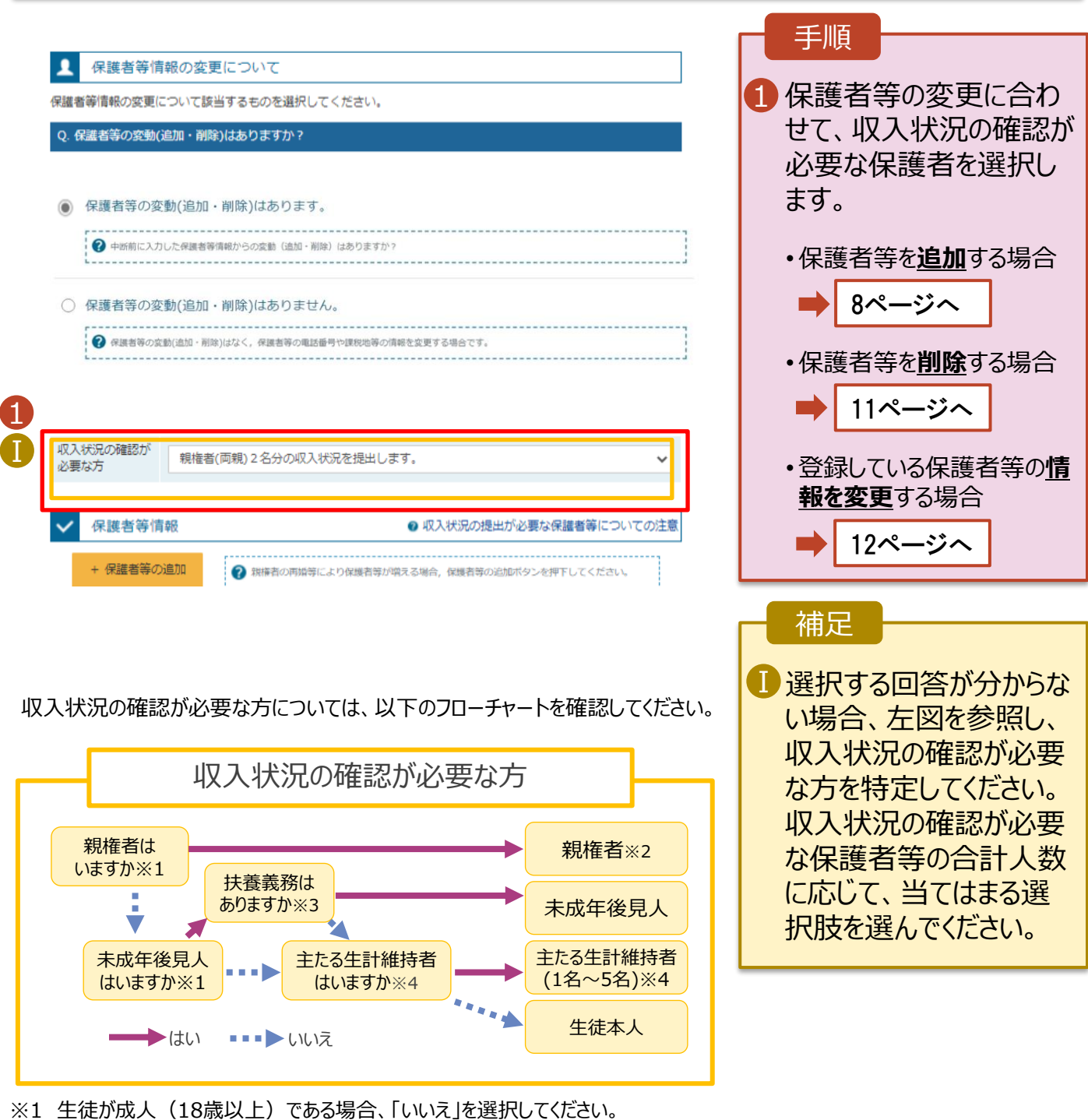

- ※2 次の場合、該当する親権者の個人番号カード(写)等の提出が不要となる場合があります。 ・ドメスティック・バイオレンス等のやむを得ない理由により提出が困難な場合
	- ・今までに一度も日本国内に住所を有したことがないため個人番号の指定を受けていない場合 等 詳細は、学校に御相談ください。
- ※3 親権者が存在せず、未成年後見人が選任されており、その者が生徒についての 扶養義務がある場合に「はい」を選択します。
- ※4 生徒が成人(18歳以上)であり、入学時に未成年であった場合は、未成年時 の親権者が「主たる生計維持者」に該当します。

保護者等を**追加**する場合の手順は以下のとおりです。

Ⅲ

メールアドレス

(例) sample@me:

生徒との続柄「必須」 (例) 父、母

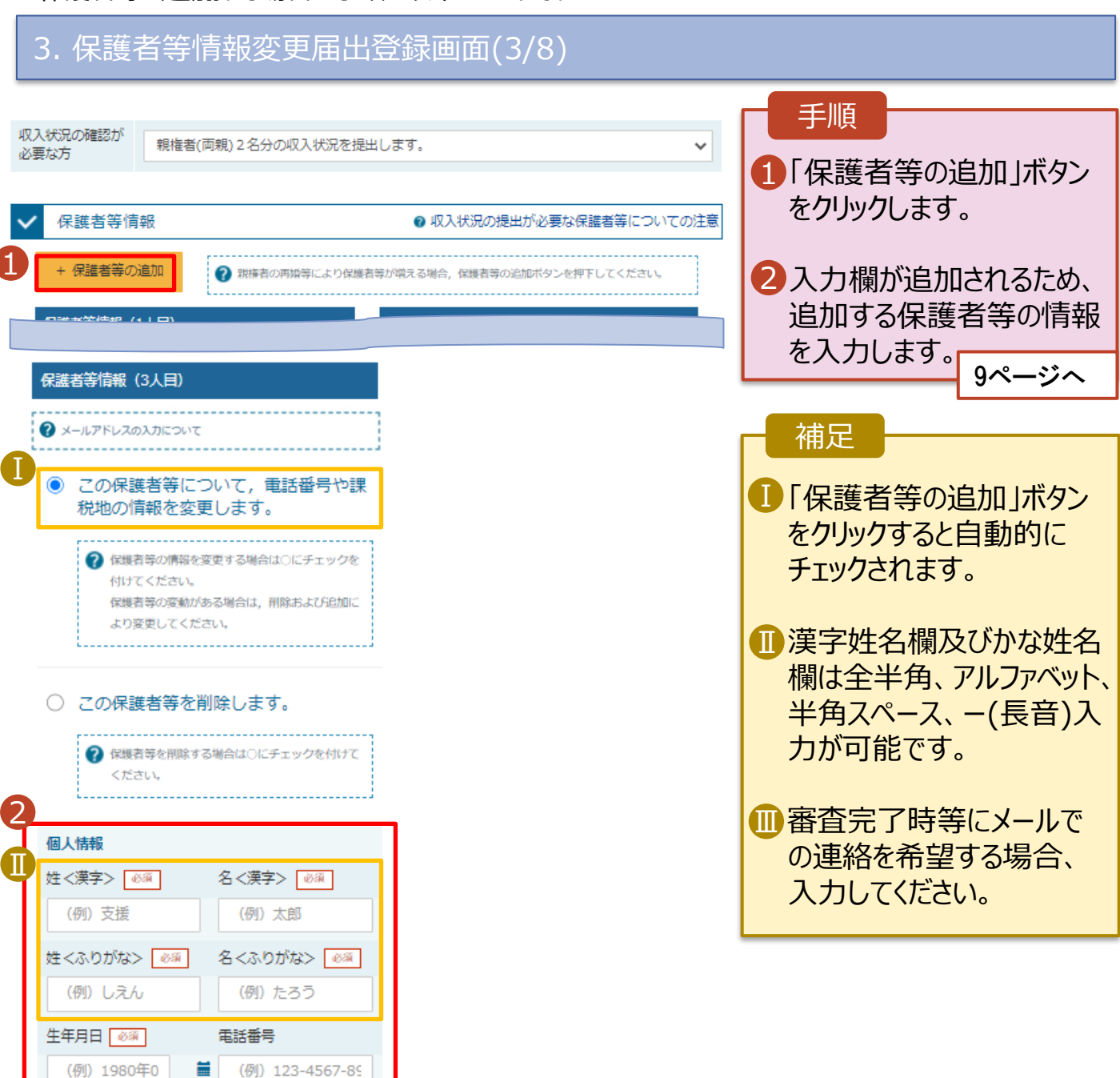

保護者等を**追加**する場合の手順は以下のとおりです。

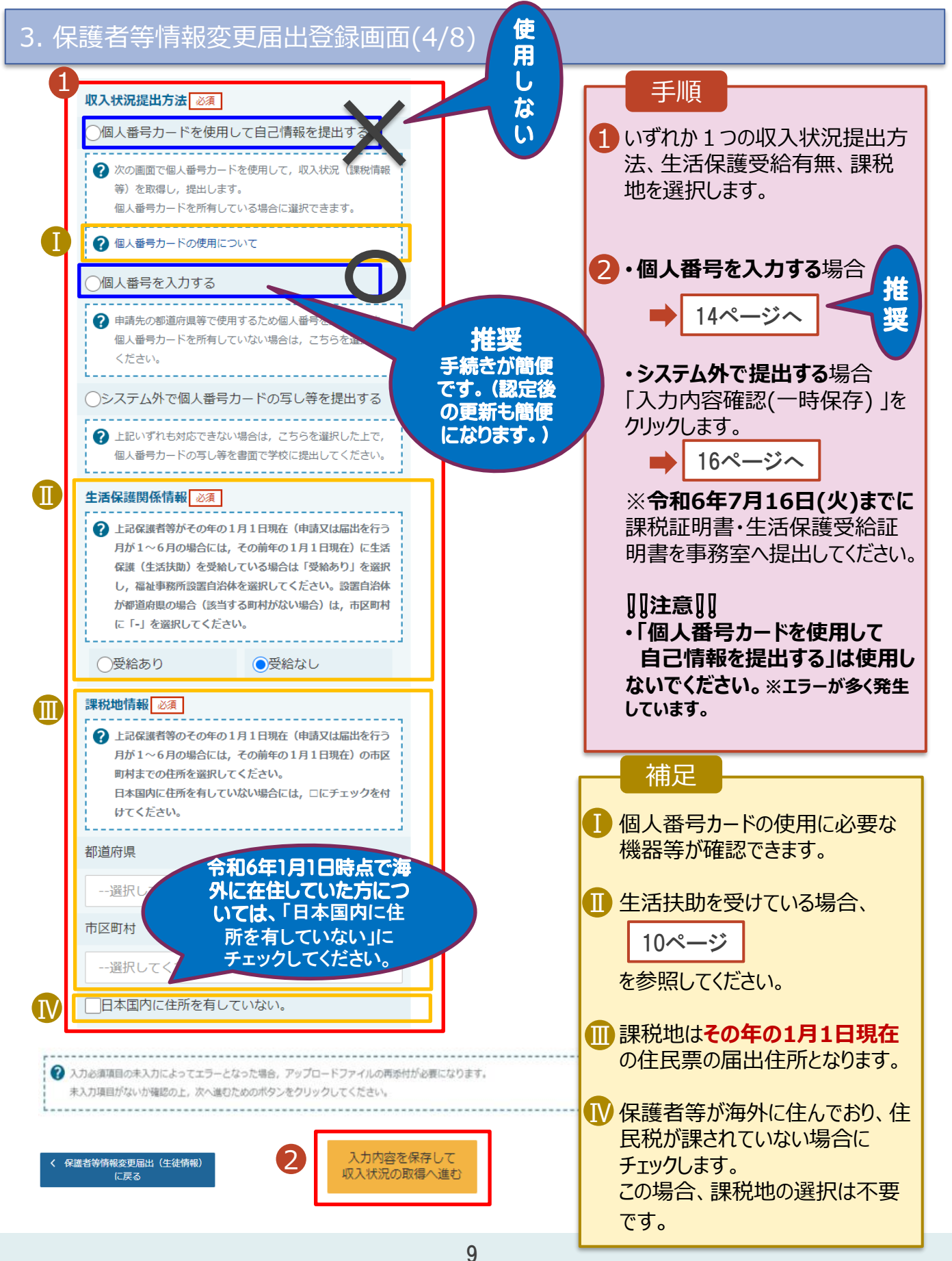

#### **生活保護(生活扶助)を受給している**場合の入力方法は以下のとおりです。

#### 3. 保護者等情報変更届出登録画面(5/8)

る」を選択してください。

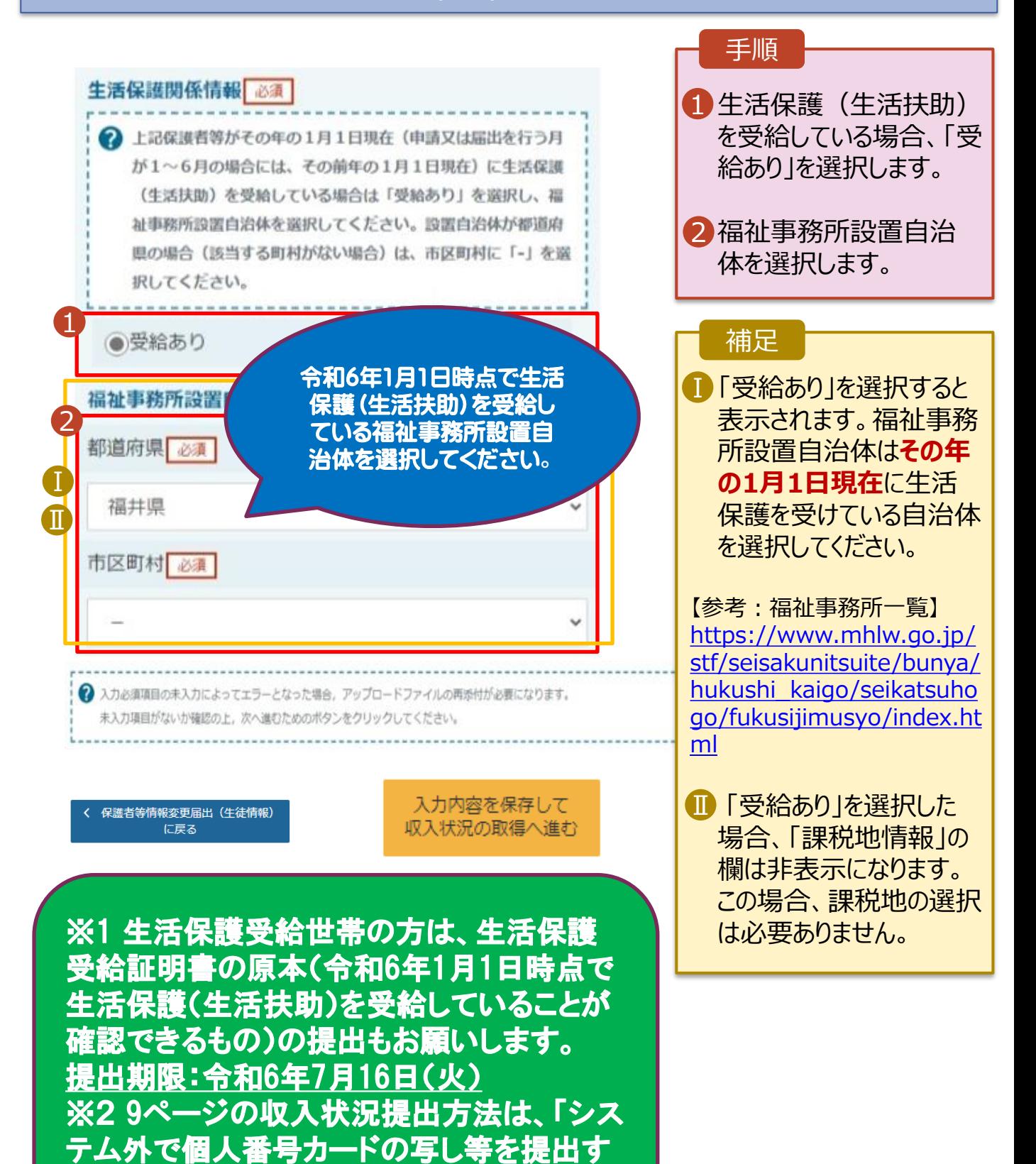

10

保護者等を**削除**する場合の手順は以下のとおりです。

#### 3. 保護者等情報変更届出登録画面(6/8)

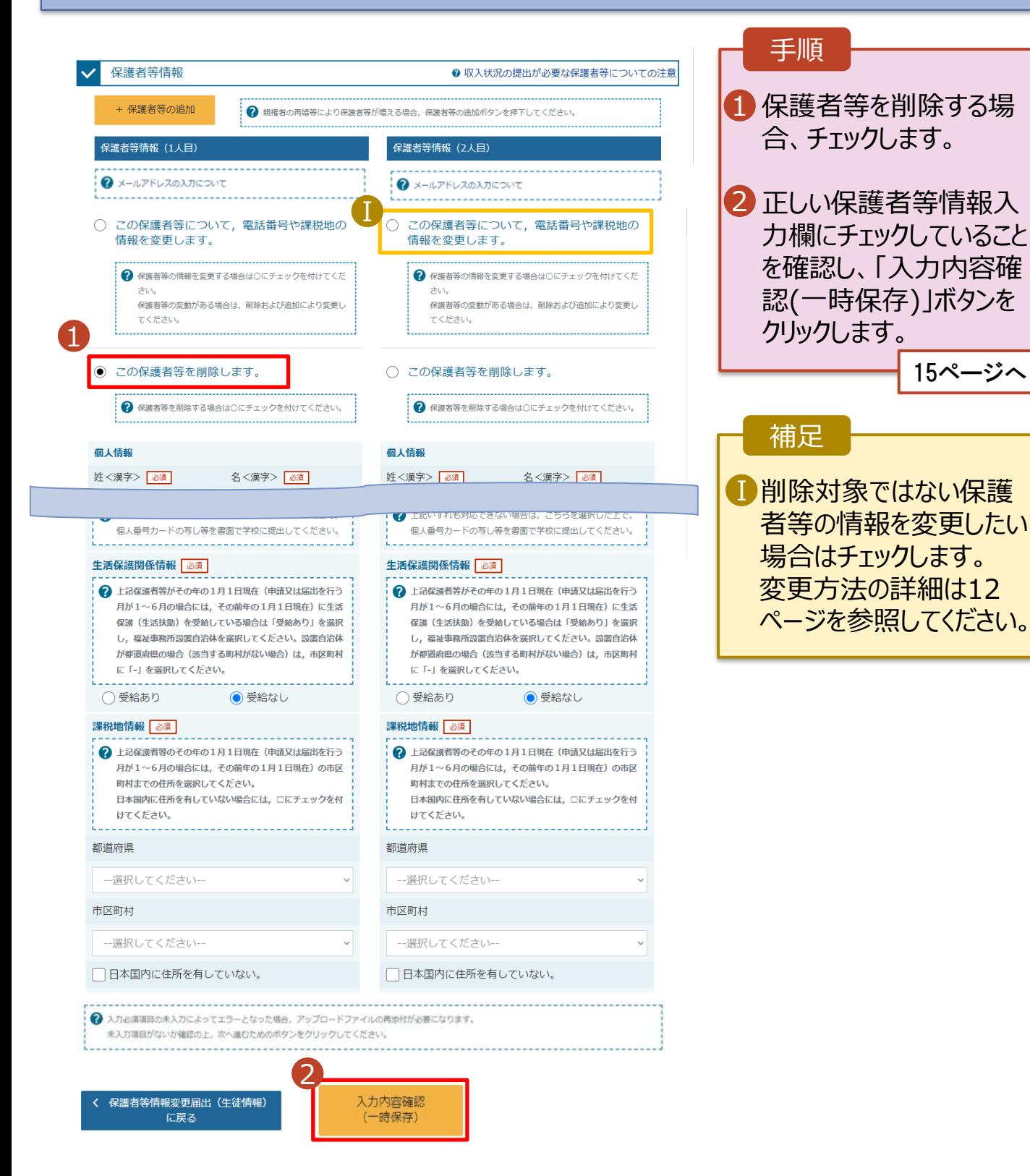

# 2. 操作説明

# 2-2. 保護者等情報の変更の届出をする

保護者等の連絡先や課税地等の**情報を変更**する場合の手順は以下のとおりです。

### 3. 保護者等情報変更届出登録画面(7/8)

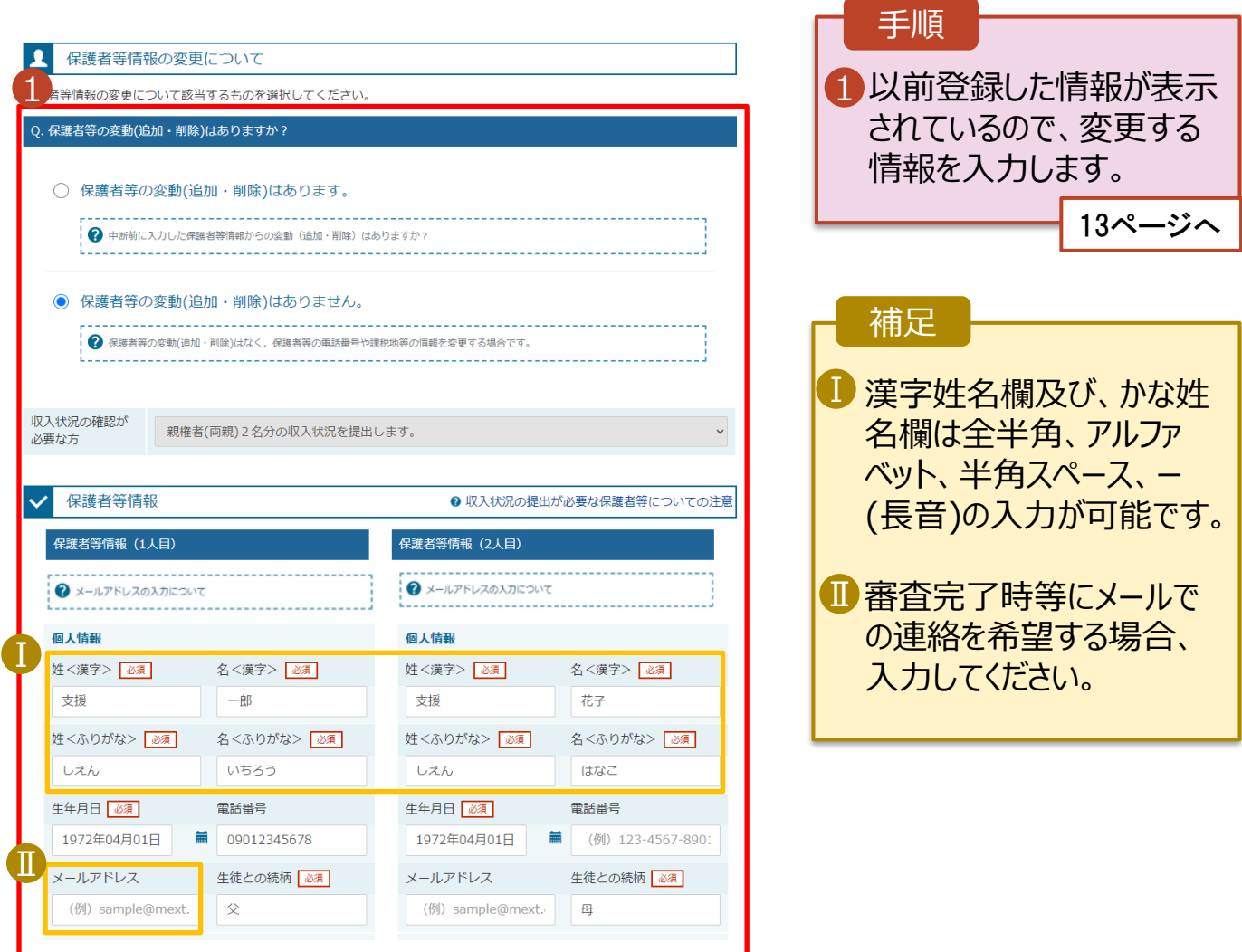

保護者等の連絡先や課税地等の**情報を変更**する場合の手順は以下のとおりです。

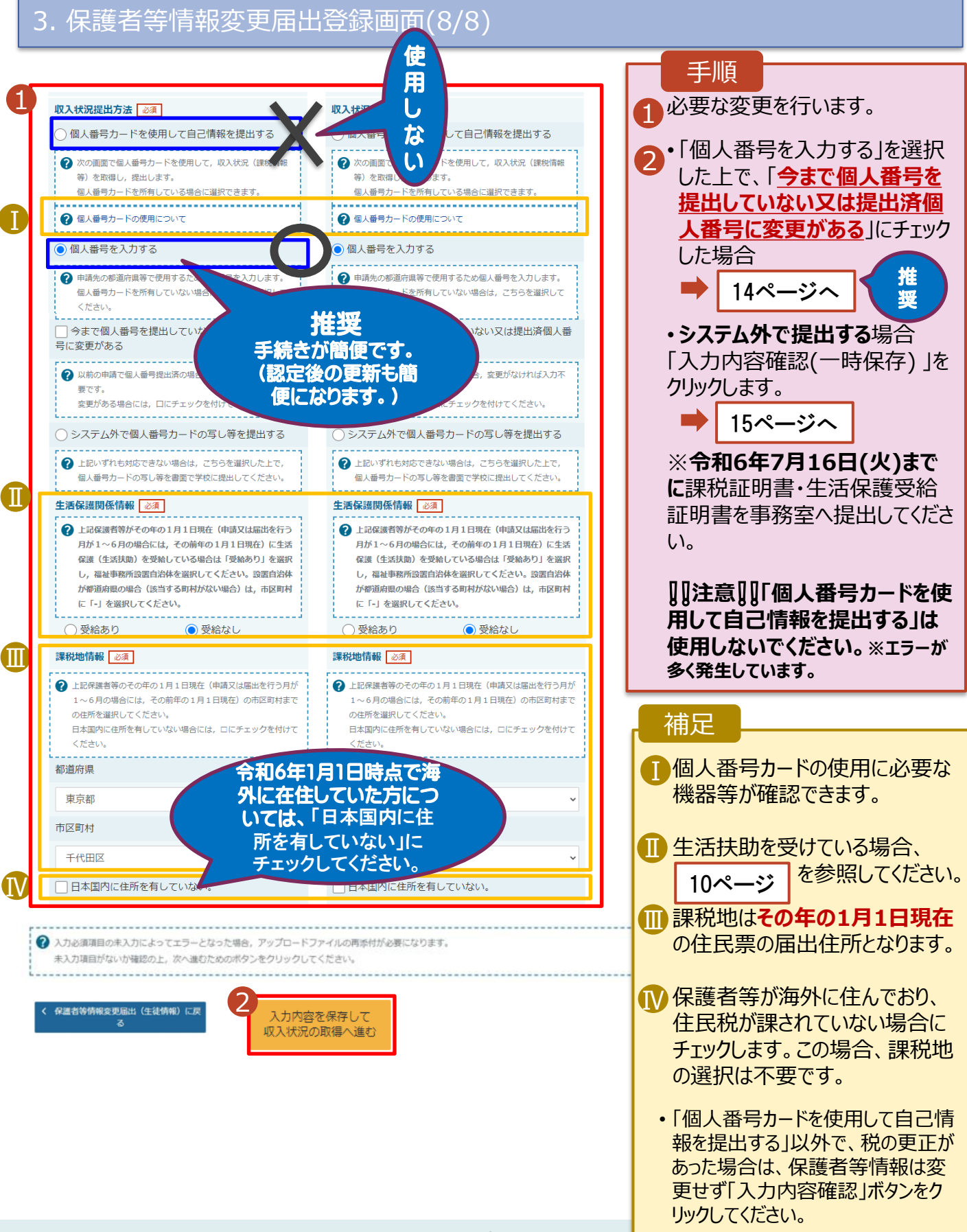

### **個人番号を入力する**場合で、 **今回初めて個人番号を提出するか、提出済の個人番号に 変更がある場合**の手順は以下のとおりです。

5. 保護者等情報変更届出登録画面

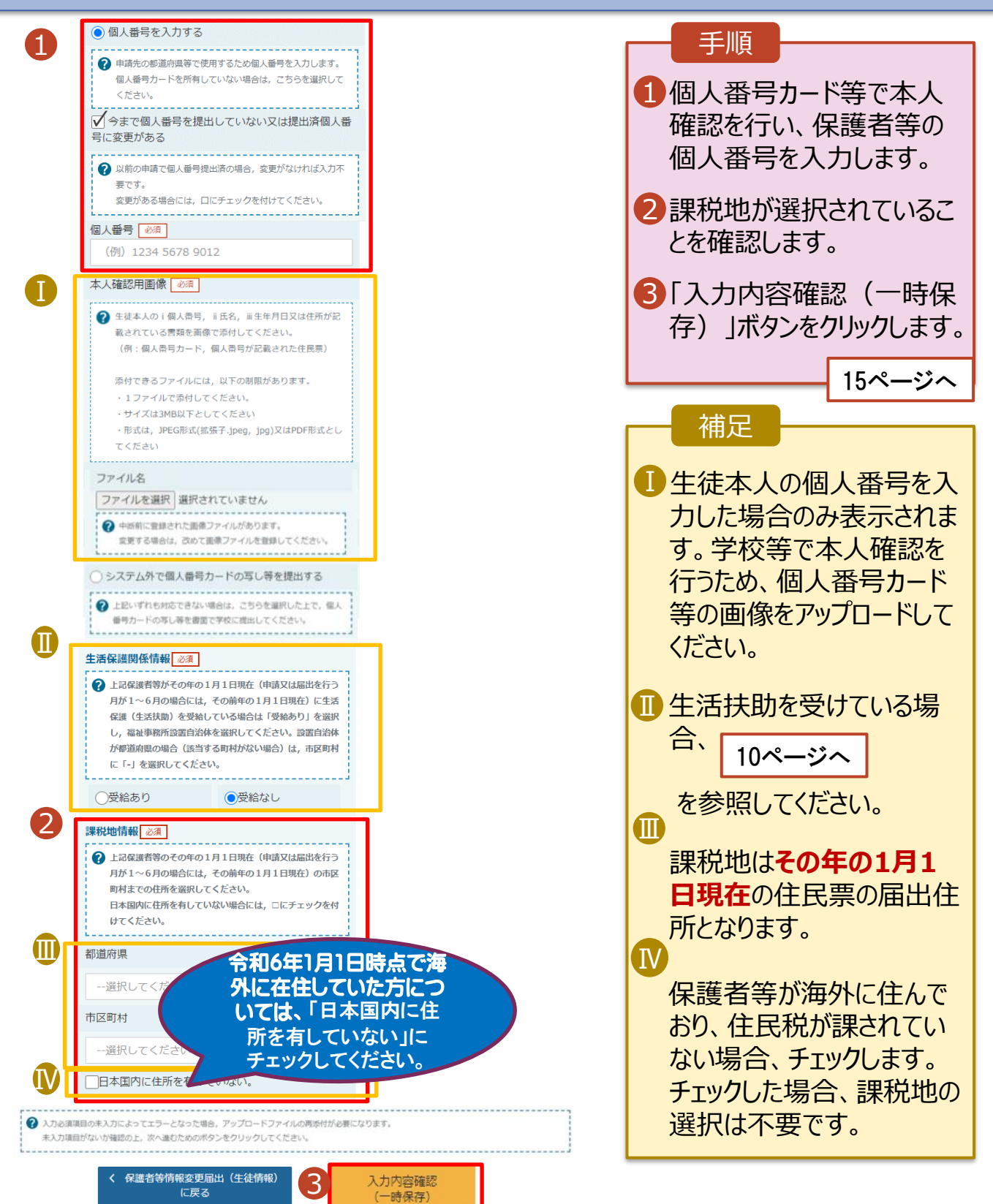

### 6. 保護者等情報変更届出登録確認画面

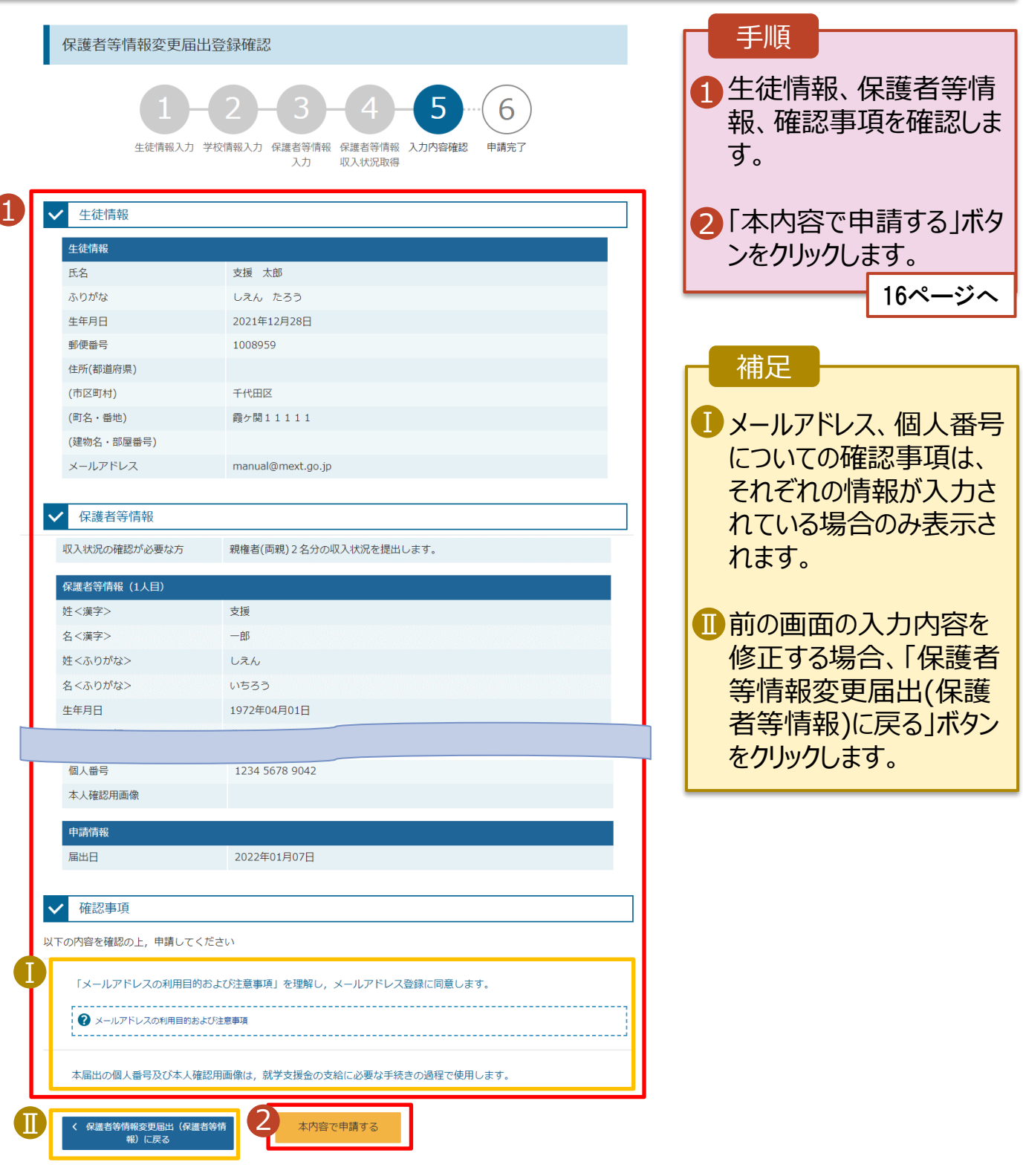

### 7. 保護者等情報変更届出結果画面

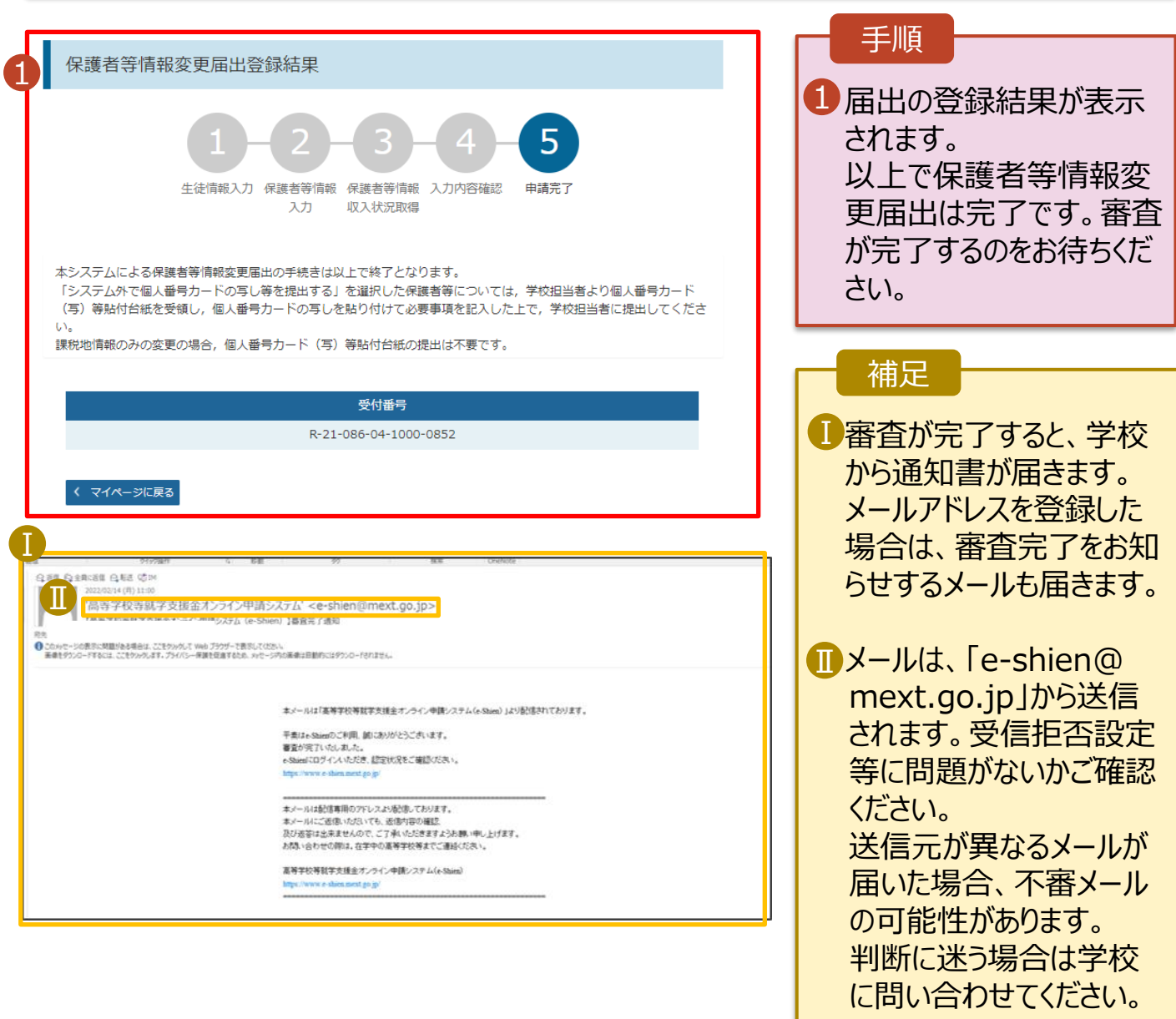

### 8. ポータル画面

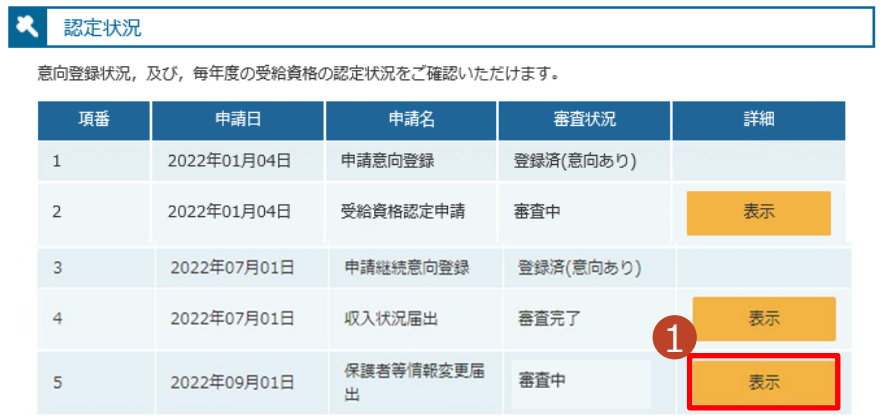

#### 手順

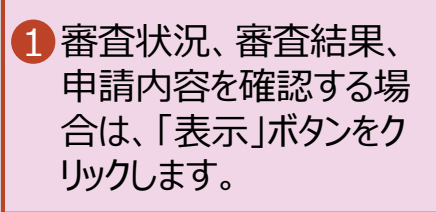